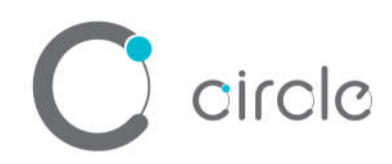

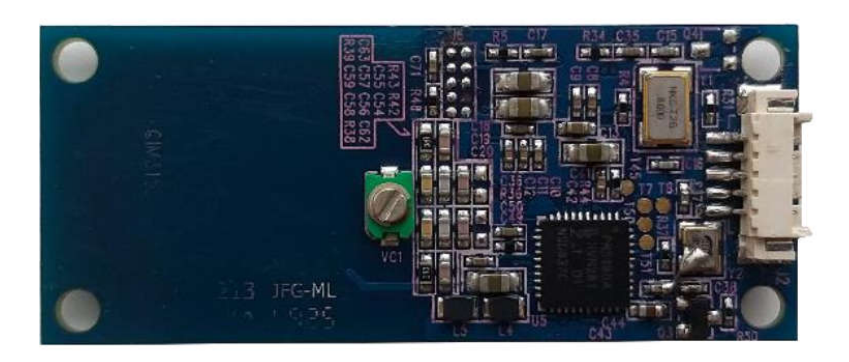

# **CIM315C Compact Contactless Smart Card Reader Module**

**User Manual**

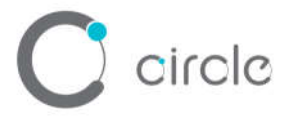

## **Driver installation Procedure**

*\* Driver signed by Microsoft and WHQL, user can install the driver with Window Update. In case that cannot install via Window Update, please process the below steps to Manual installation*

Hardware requires:

- CIM315C
- ❖ PC with OS windows 7 or above

Software requires:

CIR315 Driver Package

Steps:

1. Connect CIM315C to PC

Storage controllers

2. On PC, open "Control Panel > System"

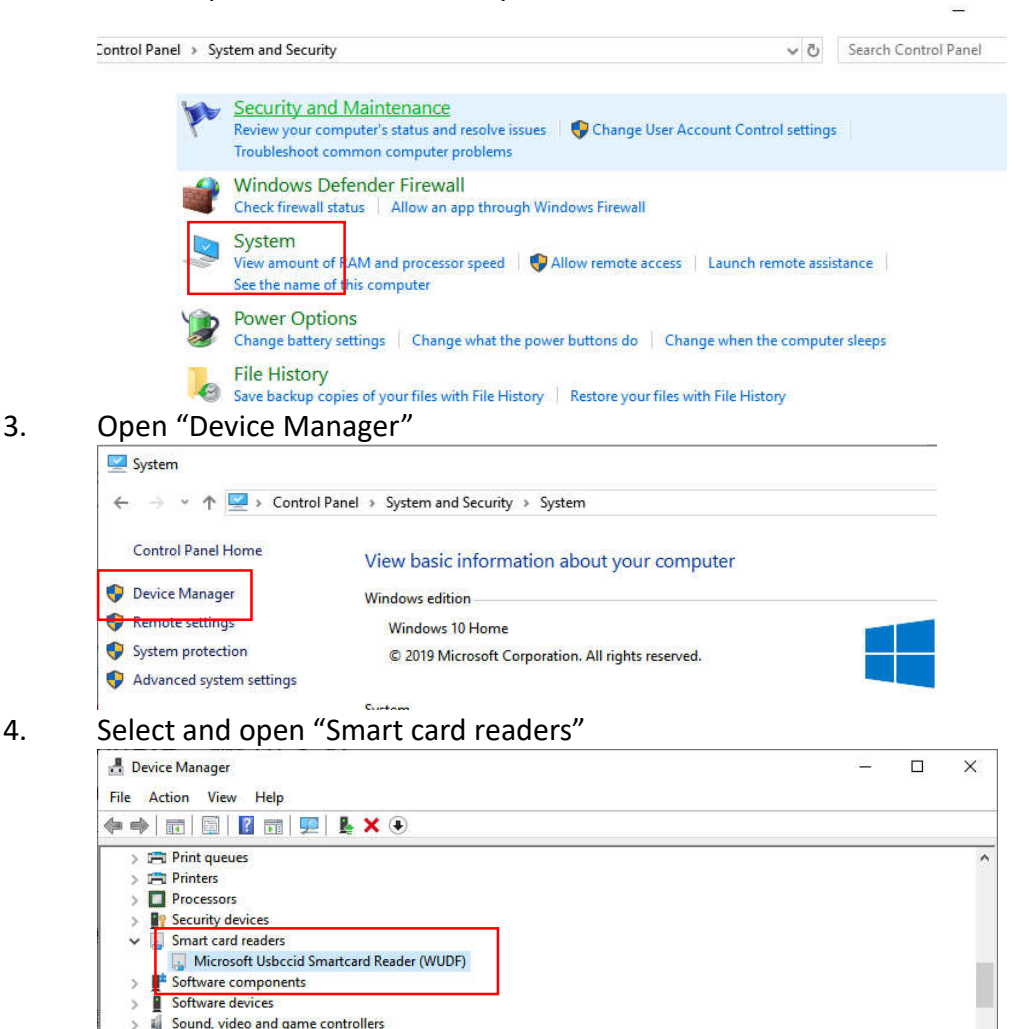

if it is shown "Microsoft Usbccid ... (WUDF)", please continue with step 5)

**Device Manager**  $\Box$  $\times$ **Sept** File Action View Help  $\Rightarrow$   $\blacksquare$  Printers  $\overline{ }$  $\sum$  Processors Security devices<br>
<br>
Smart card readers<br>
<br>
GR315 CL Software compo  $\Rightarrow$  **N** Software devices > ill Sound, video and game controllers Sound, video and g<br>
Storage controllers<br>
System devices

# if it is shown "CIR315 CL", mean driver install completed

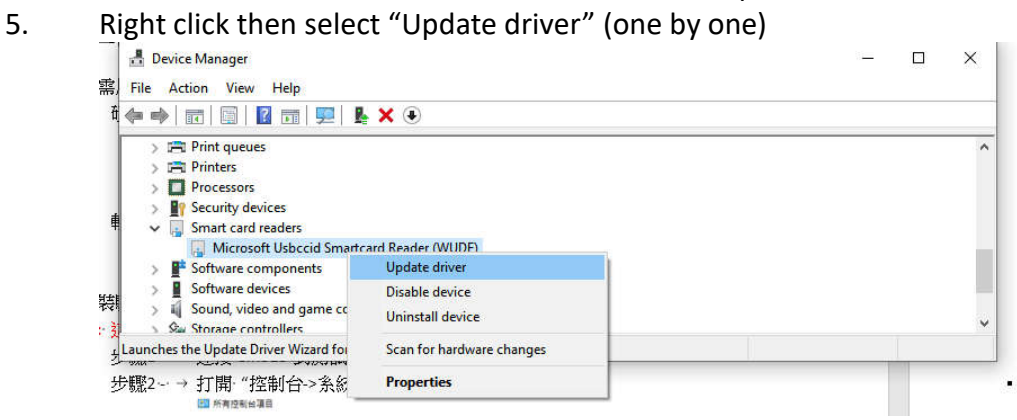

 $\bar{\times}$ 

Cancel

 $\bar{\mathsf{X}}$ 

## 6. Select "Browse my computer for driver software…"

← ■ Update Drivers - Microsoft Usbccid Smartcard Reader (WUDF)

circle

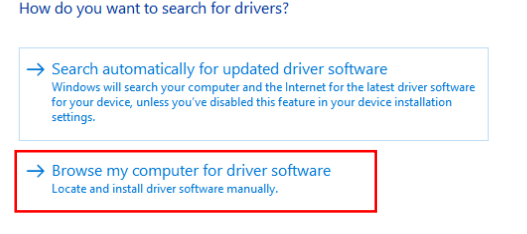

- 7. 選擇 "Let me pick from a list …"
	- ← Update Drivers Microsoft Usbccid Smartcard Reader (WUDF)

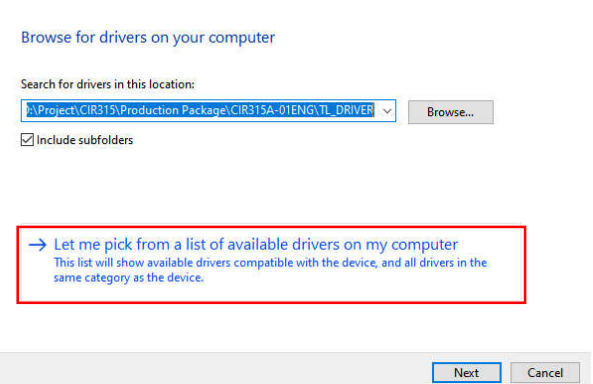

Page 3 of 10

**CIM315C – User Manual** info@abcircle.com Version 0.00.03 **www.abcircle.com**

## 8. Select "Have Disk…"

circle

← ■ Update Drivers - Microsoft Usbccid Smartcard Reader (WUDF)

Select the device driver you want to install for this hardware.

Select the manufacturer and model of your hardware device and then click Next. If you have a<br>disk that contains the driver you want to install, click Have Disk.  $\leq$ 

 $\times$ 

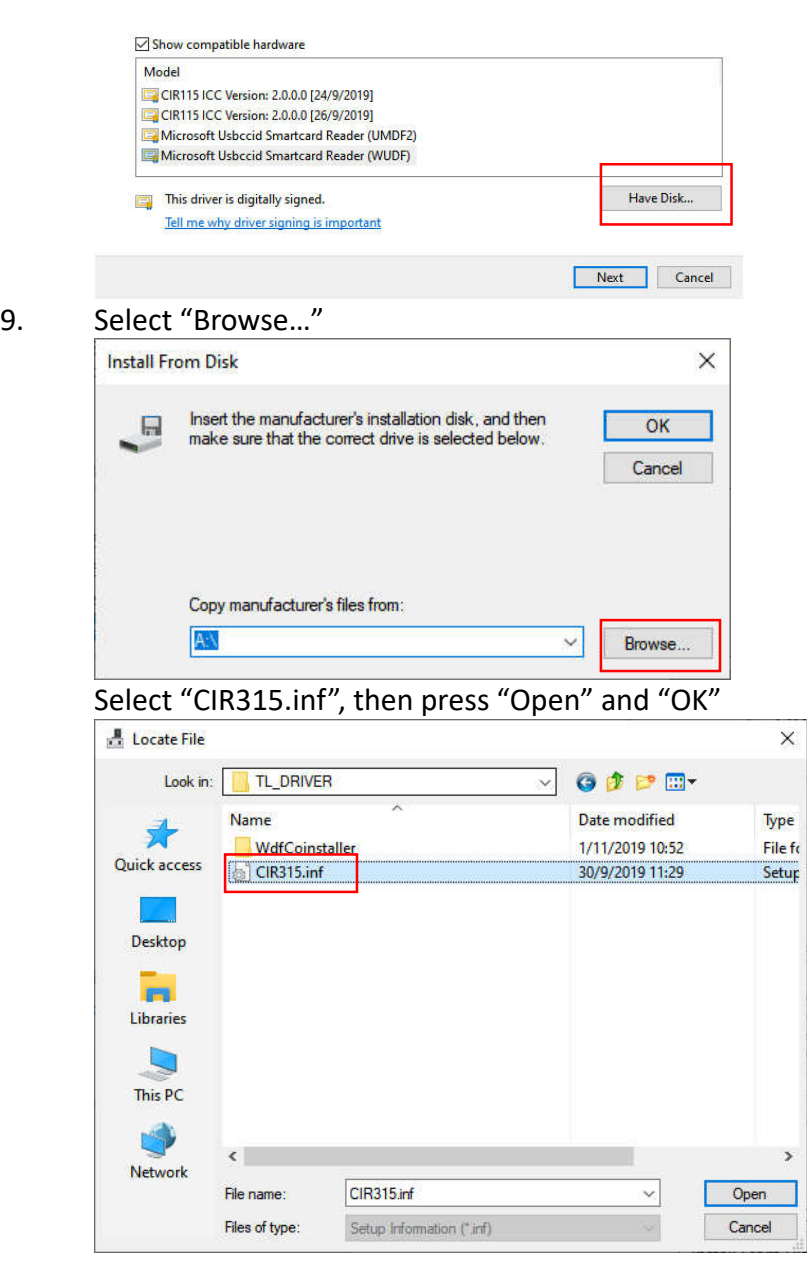

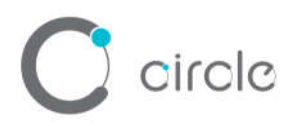

## 10. Select "CIR315 CL" then "Next"

← ■ Update Drivers - Microsoft Usbccid Smartcard Reader (WUDF)

Select the device driver you want to install for this hardware.

Select the manufacturer and model of your hardware device and then click Next. If you have a<br>disk that contains the driver you want to install, click Have Disk.  $\sim$ 

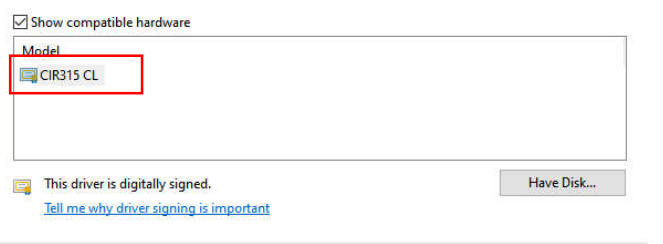

- 11. Waiting until below screen shown, Press "Close" to complete
	- ← *II* Update Drivers CIR315 CL

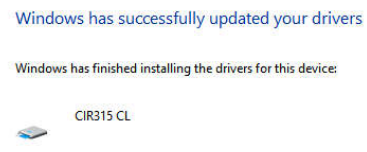

Close

Next cancel

 $\times$ 

 $\times$ 

12. Double click to ensure the device changed to "CIR315 PICC" and "CIR315 SAM"<br> **A** Device Manager

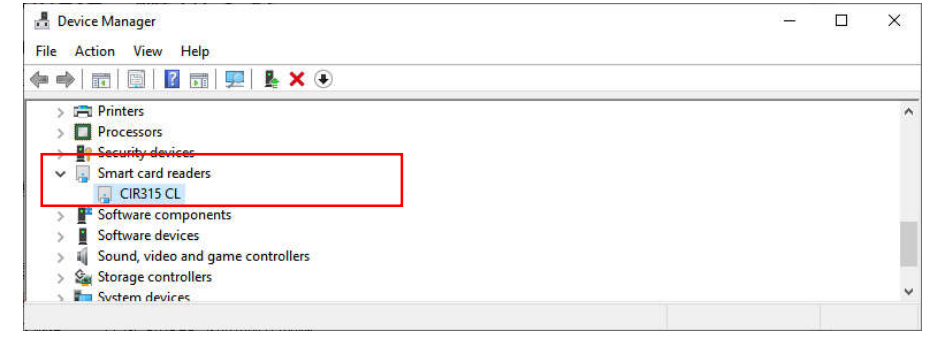

13. Done

Page 5 of 10

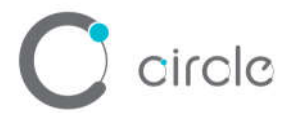

## **Operation Example**

Hardware requires:

- CIM315C
- PC with OS windows 7 or above
- ISO14443 Test Card

Software requires:

Any PCSC Application (e.g. APDU.exe)

Steps:

1. Plug in the reader into the PC

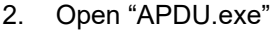

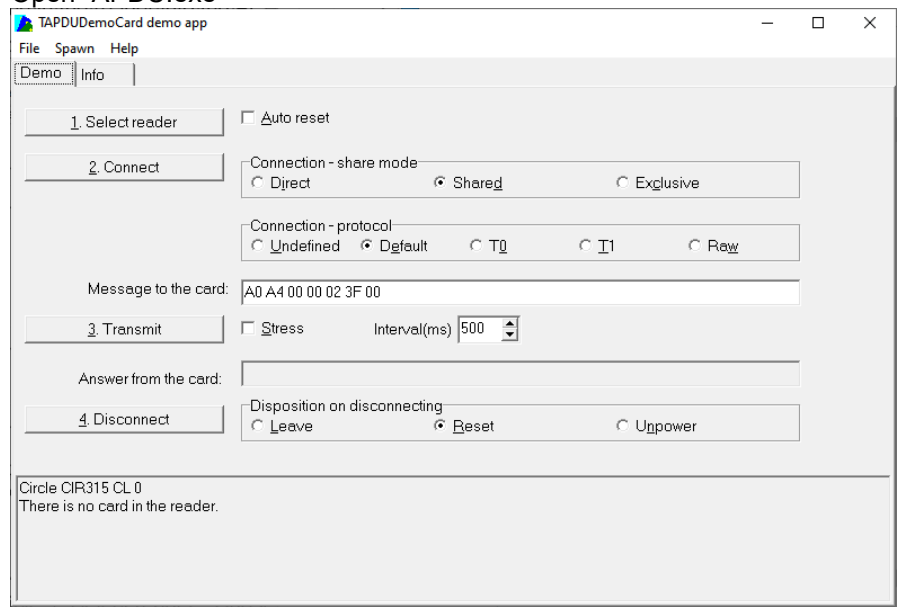

3. Click "1. Select reader", Chose "Circle CIR315 CL 0", then click "OK"

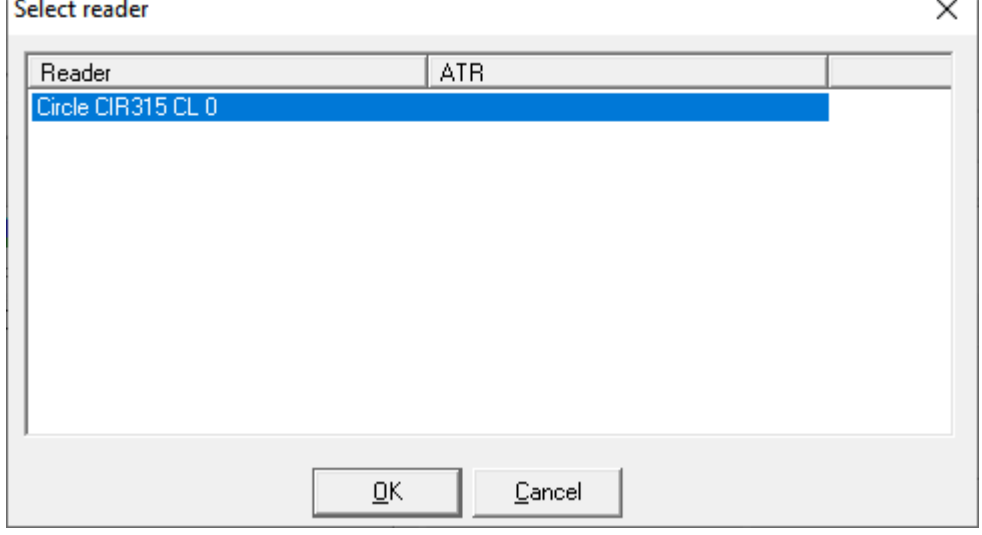

Page 6 of 10

 $\sum$  circle

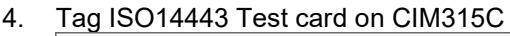

Answer from the card:

4. Disconnect

Circle CIR315 CL 0<br>There is a card in the reader.<br>3B 81 80 01 80 80

Disposition on disconnecting-

C Reset

 $\circ$  Leave

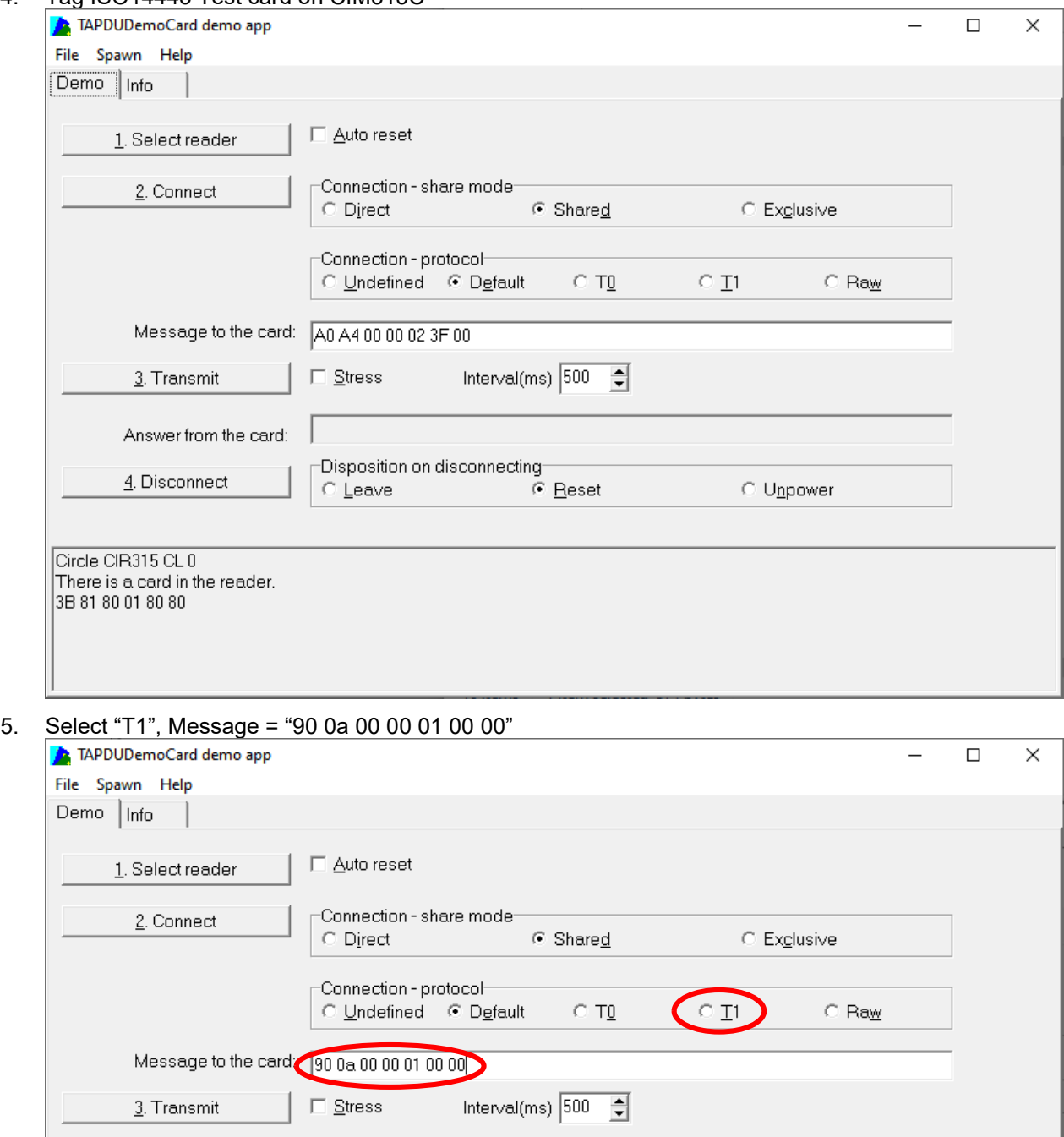

Page 7 of 10

**O** Unpower

 $\bigcirc$  circle

 $6.$ 

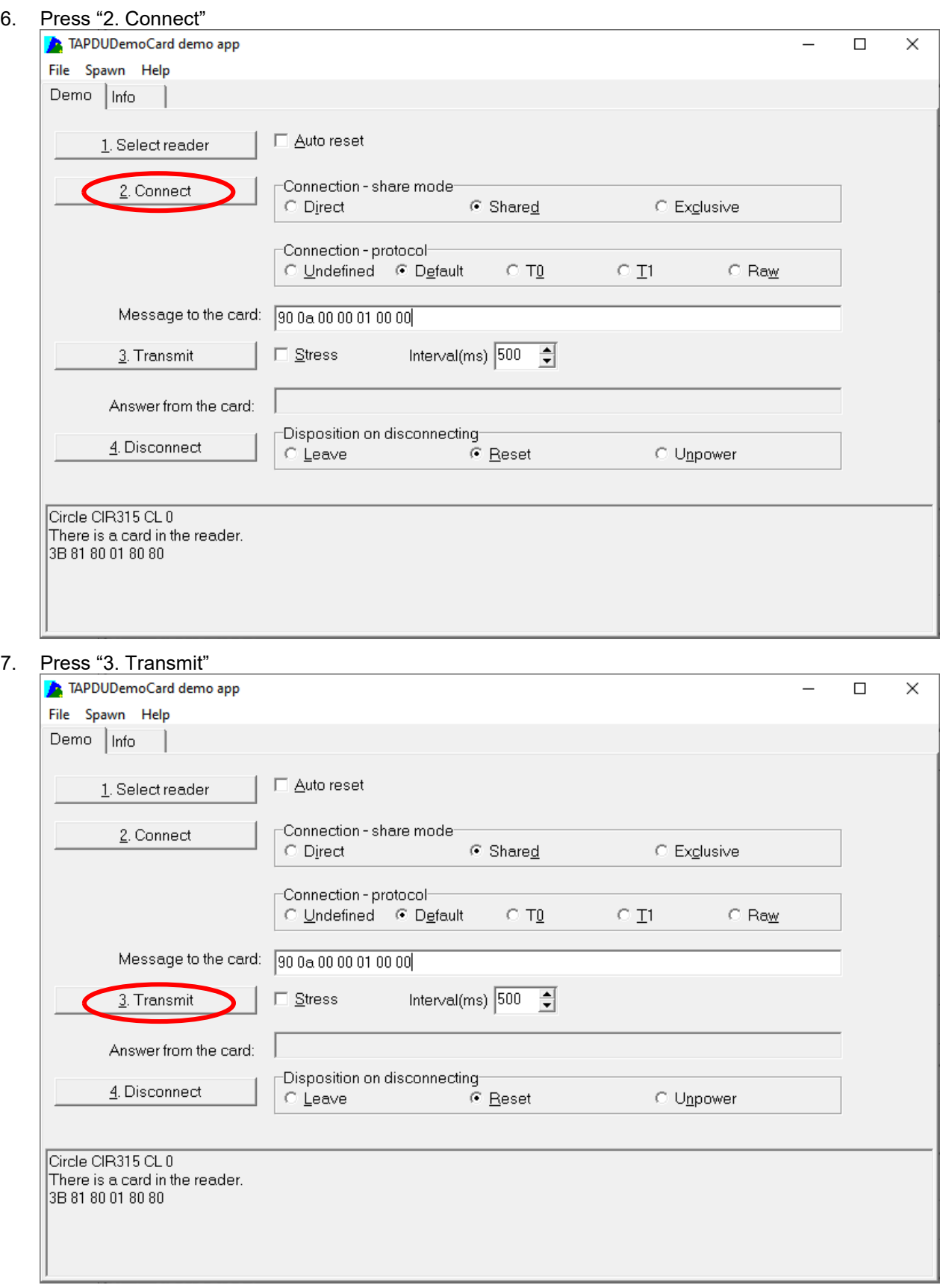

Page 8 of 10

circle

### 8. Result will be shown on the "Answer from the card:"

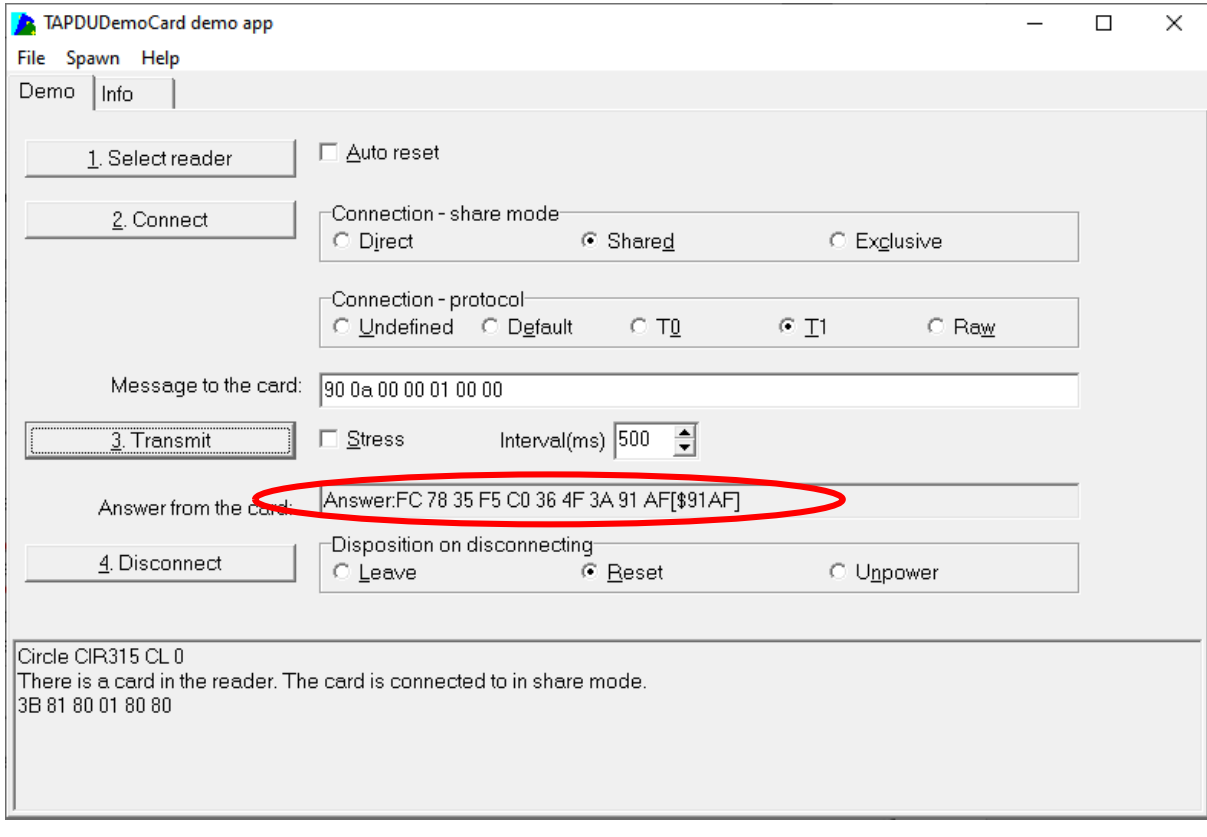

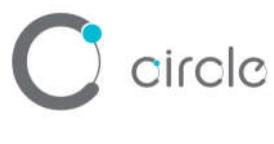

Warning:

#### **NOTE**

This equipment has been tested and found to comply with the limits for a Class B digital device, pursuant to Part 15 of the FCC Rules. These limits are designed to provide reasonable protection against harmful interference in a residential installation.

This equipment generates, uses and can radiate radio frequency energy and, if not installed and used in accordance with the instructions, may cause harmful interference to radio communications. However, there is no guarantee that interference will not occur in a particular installation. If this equipment does cause harmful interference to radio or television reception, which can be determined by turning the equipment off and on, the user is encouraged to try to correct the interference by one or more of the following measures:

- Reorient or relocate the receiving antenna.
- Increase the separation between the equipment and receiver.
- Connect the equipment into an outlet on a circuit different from that to which the receiver is connected.
- Consult the dealer or an experienced radio/TV technician for help

#### **Caution**

Any changes or modifications not expressly approved by the grantee of this device could void the user's authority to operate the equipment.

#### **Specific operational use conditions**

The end product which used the equipment have to full test and apply an original FCC ID. Any changes or modifications not expressly approved by the grantee of this device could void the user's authority to operate the equipment.

#### **Limited modular**

This equipment applied as Limited single-modular transmitter, the end product which used this equipment have to full test and apply an original FCC ID.

#### **RF Exposure warning**

This equipment complies with FCC radiation exposure limits set forth for an uncontrolled environment. The End user must follow the specific operating instructions for satisfying RF exposure compliance. This transmitter must not be co-located or operating in conjunction with any other antenna or transmitter. The end product which used this equipment have to full test and apply an original FCC ID.

#### **Antennas**

Any changes or modifications not expressly approved by the grantee of this device could void the user's authority to operate the equipment. The end product which used this equipment have to full test and apply an original FCC ID.

#### **Label and compliance information**

The end product which used this equipment have to full test and apply an original FCC ID. Label should be included and compliance to the FCC rules with end product's FCCID.

Page 10 of 10